## 온라인 교육 예약 매뉴얼 서울특별시교통연수원

### 온라인 교육 예약 매뉴얼

# 버스 보수교육

### 온라인 교육 예약 매뉴얼

# 1. 교육사이트 접속

#### 서울시교통연수원 홈페이지 접속 후 '온라인 보수교육 바로가기' 선택

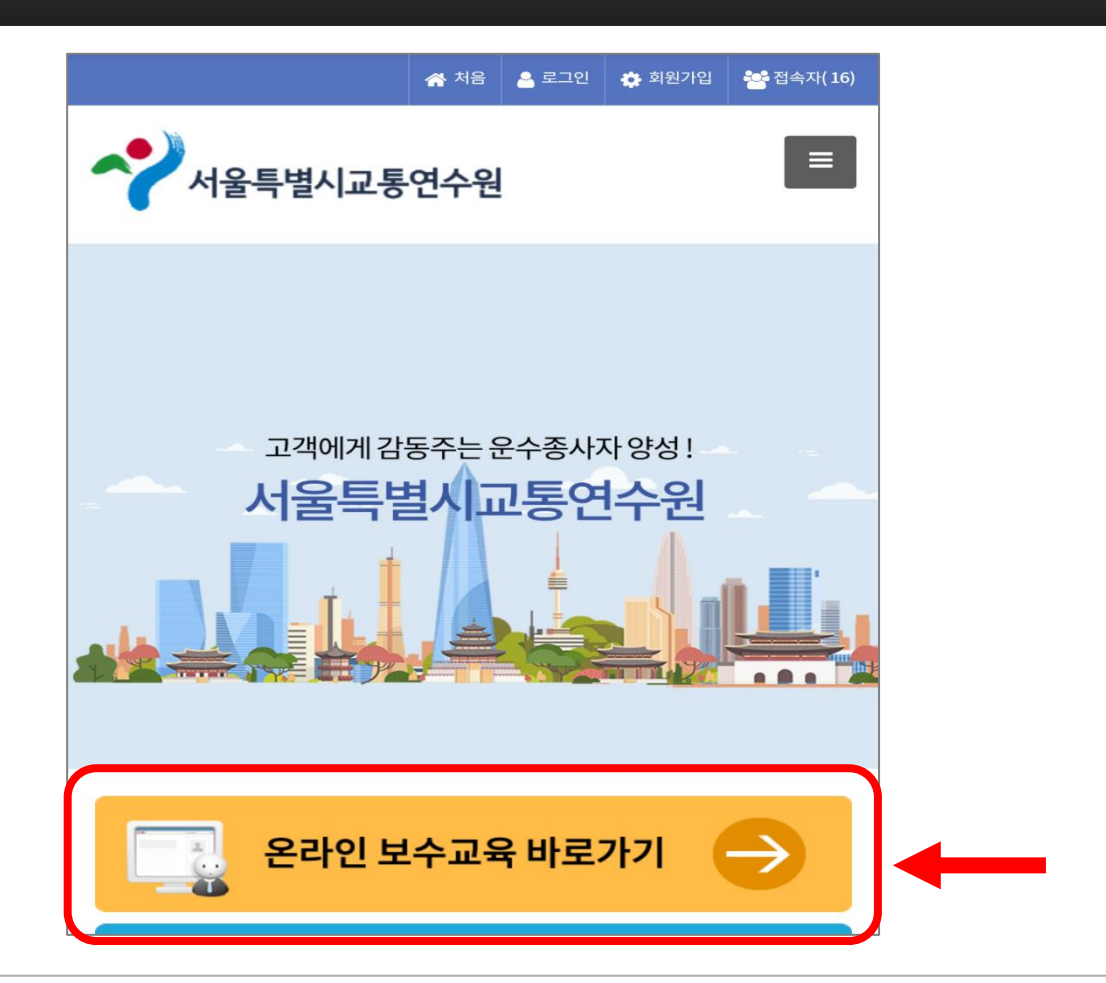

# 온라인 교육 예약 매뉴얼

1. 교육사이트 접속

### 온라인 교육 예약 매뉴얼

#### '이름' 및 '주민등록번호' 작성

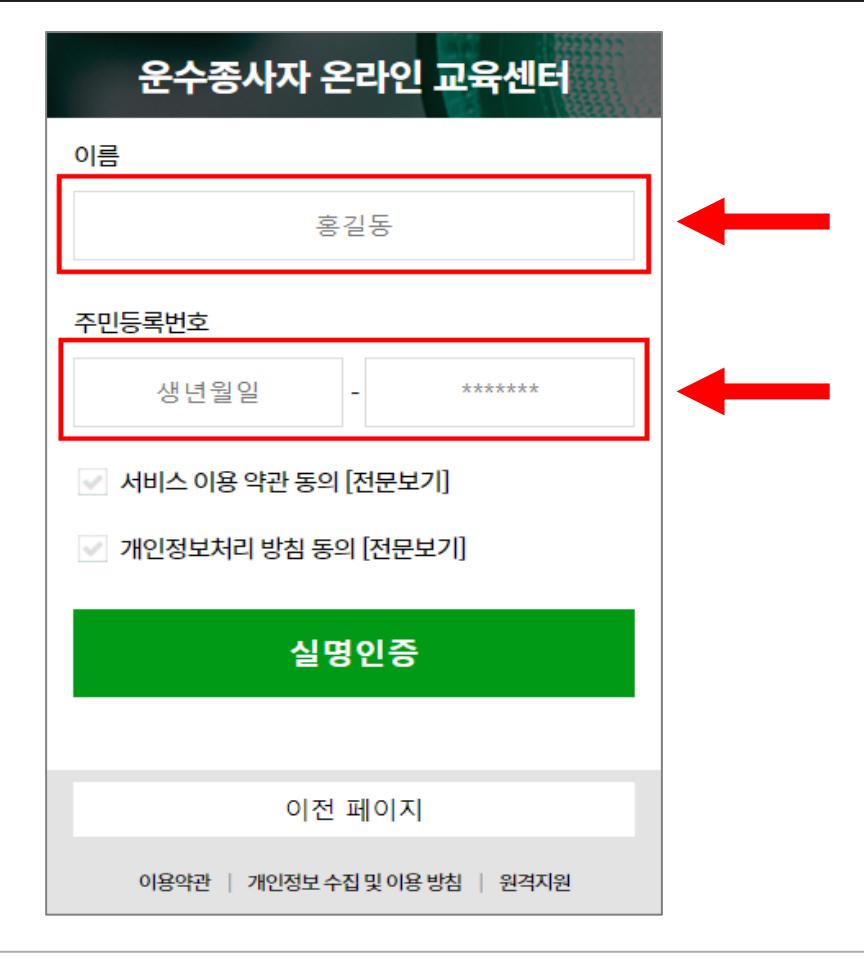

온라인 교육 예약 매뉴얼

#### '서비스 이용 약관 동의[전문보기]' 글자 왼쪽 체크박스 선택 후 '닫기' 선택

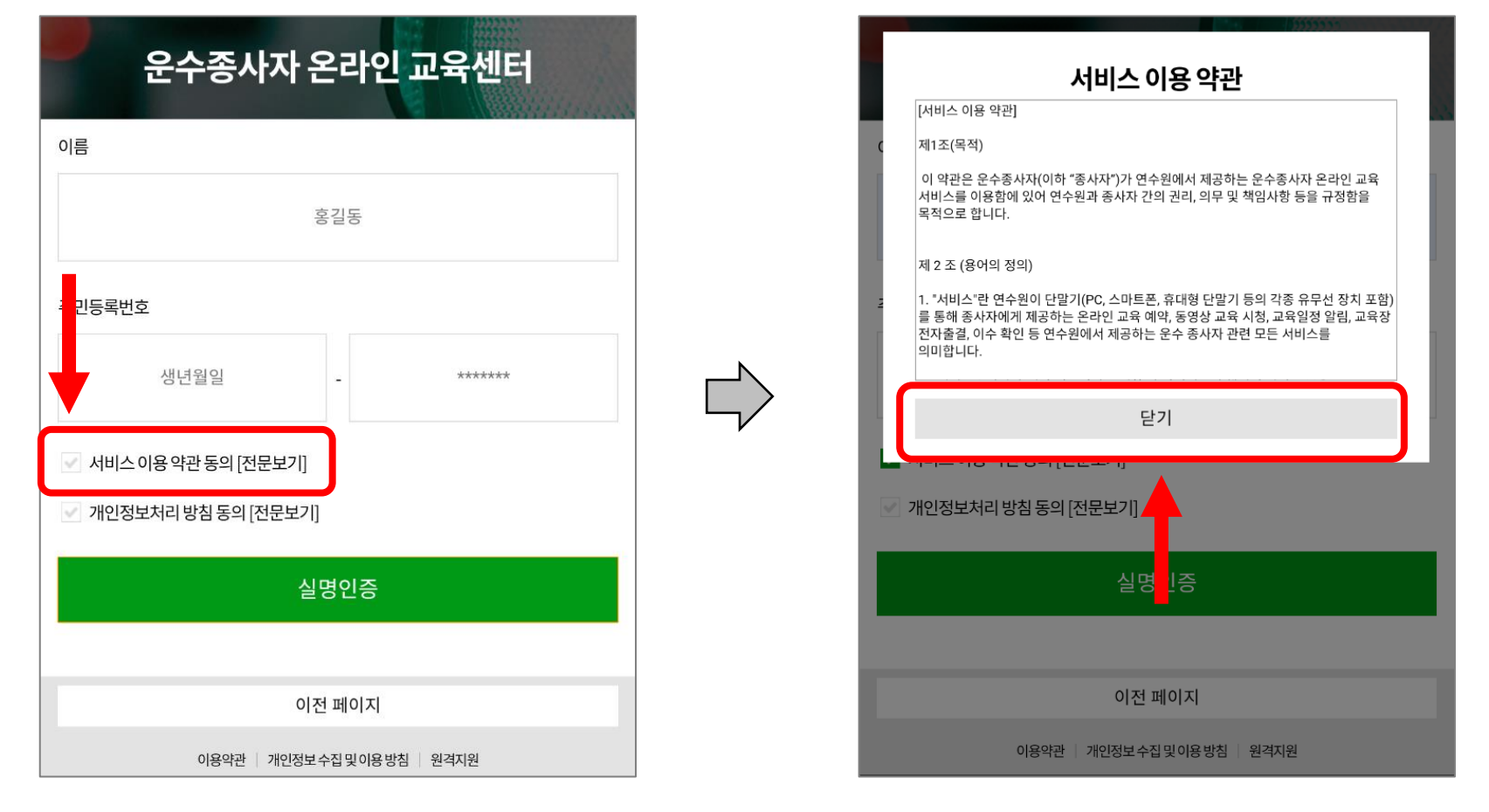

## 온라인 교육 예약 매뉴얼

#### '개인정보처리 방침 동의[전문보기]' 글자 왼쪽 체크박스 선택 후 '닫기' 선택

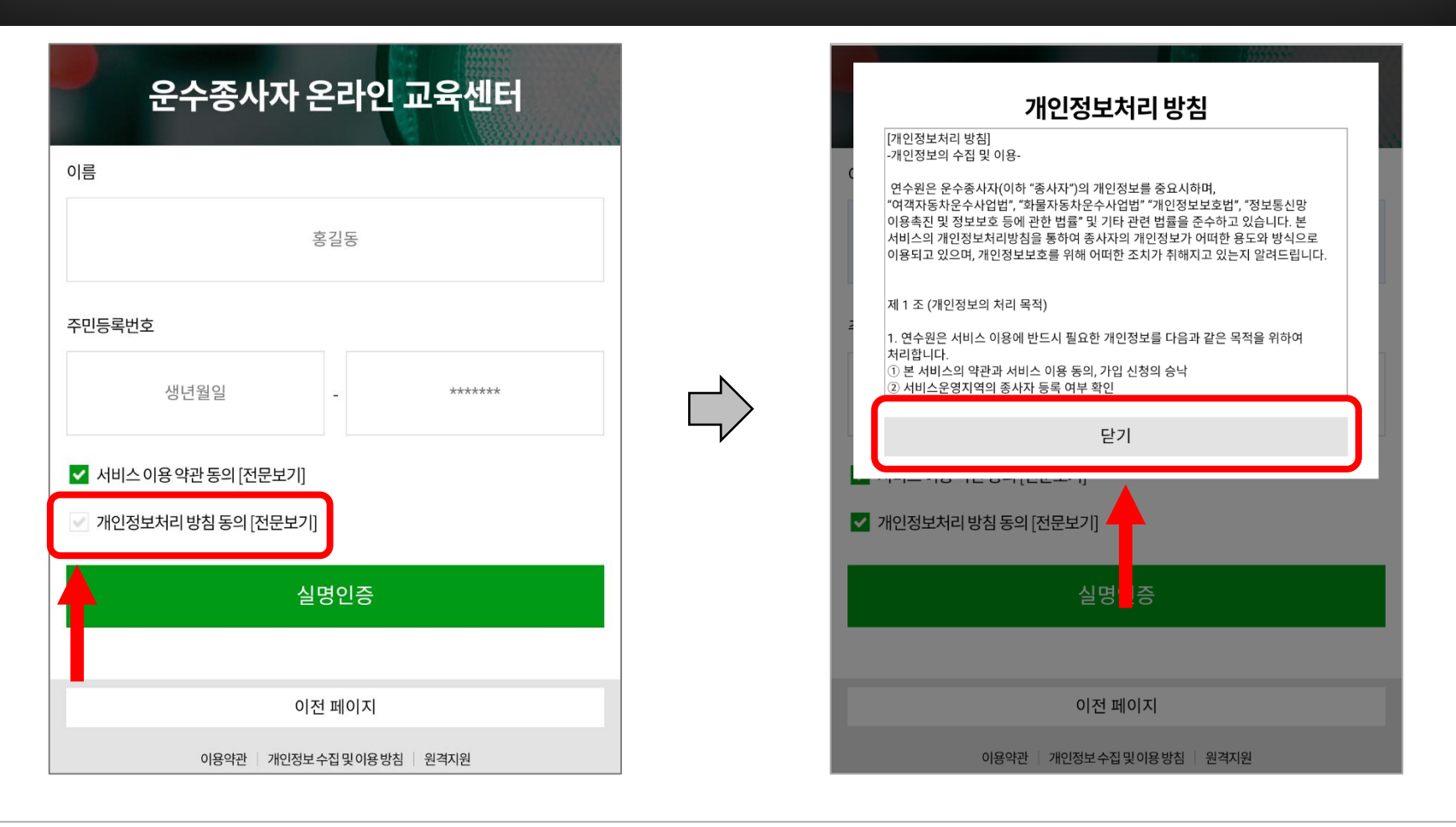

## 온라인 교육 예약 매뉴얼

#### '실명인증' 선택 후 'OK' 선택

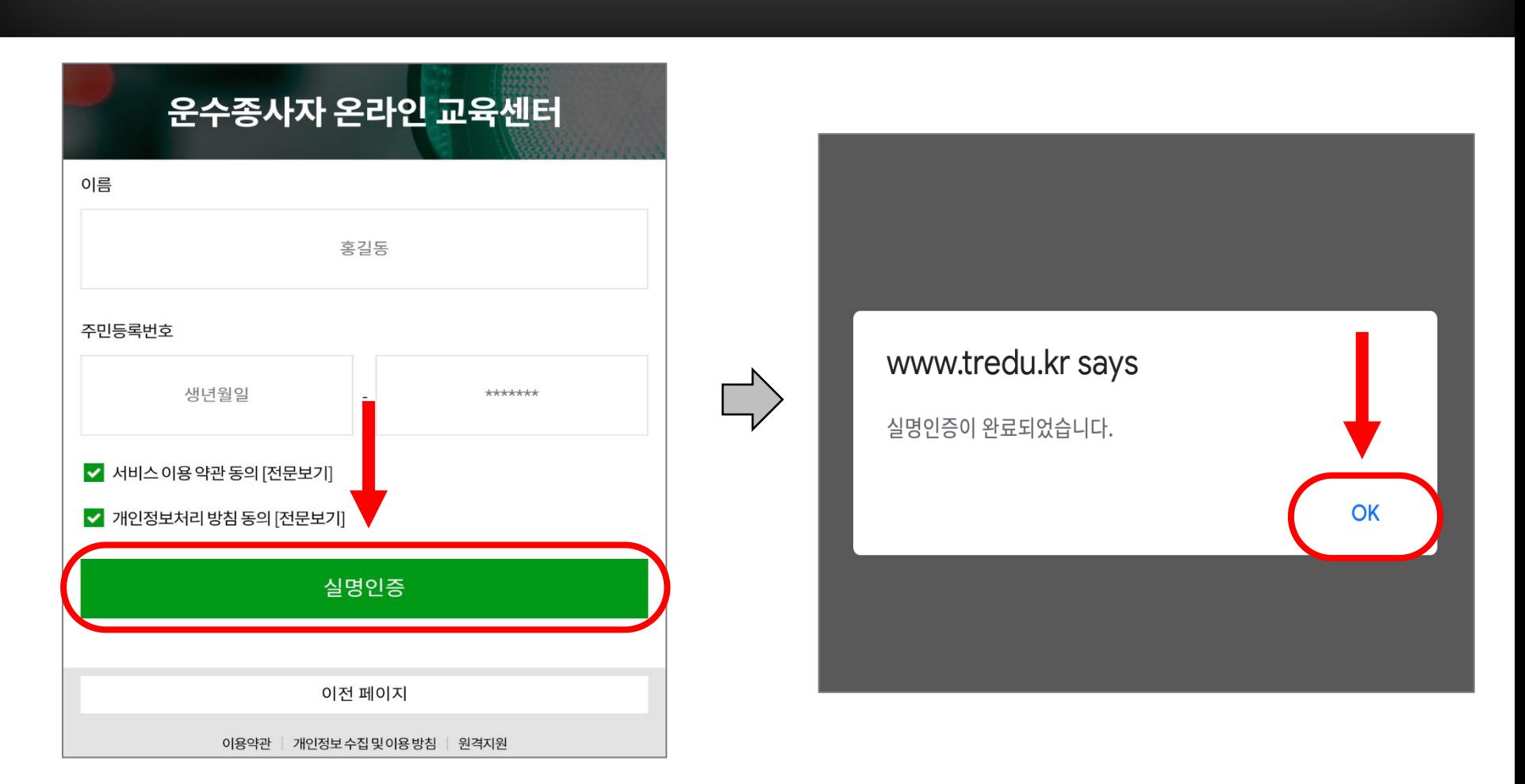

## 온라인 교육 예약 매뉴얼

#### 휴대전화번호 입력 후 '인증번호받기' 선택

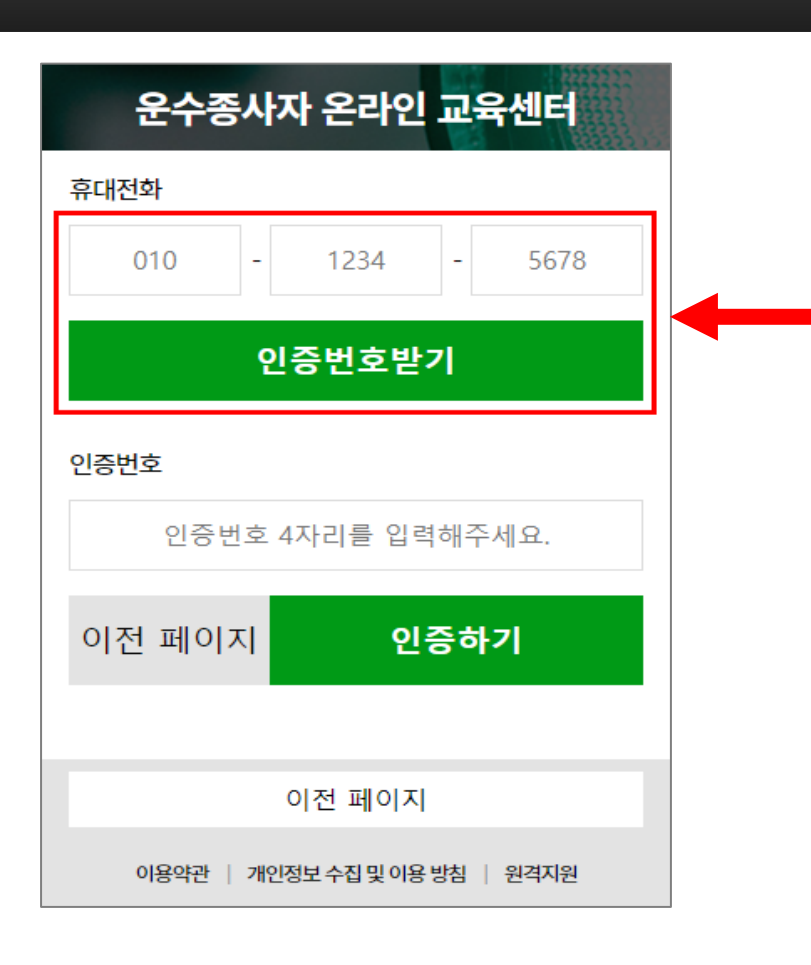

온라인 교육 예약 매뉴얼

#### 문자로 받은 인증번호 4자리 입력 후 '인증하기' 선택

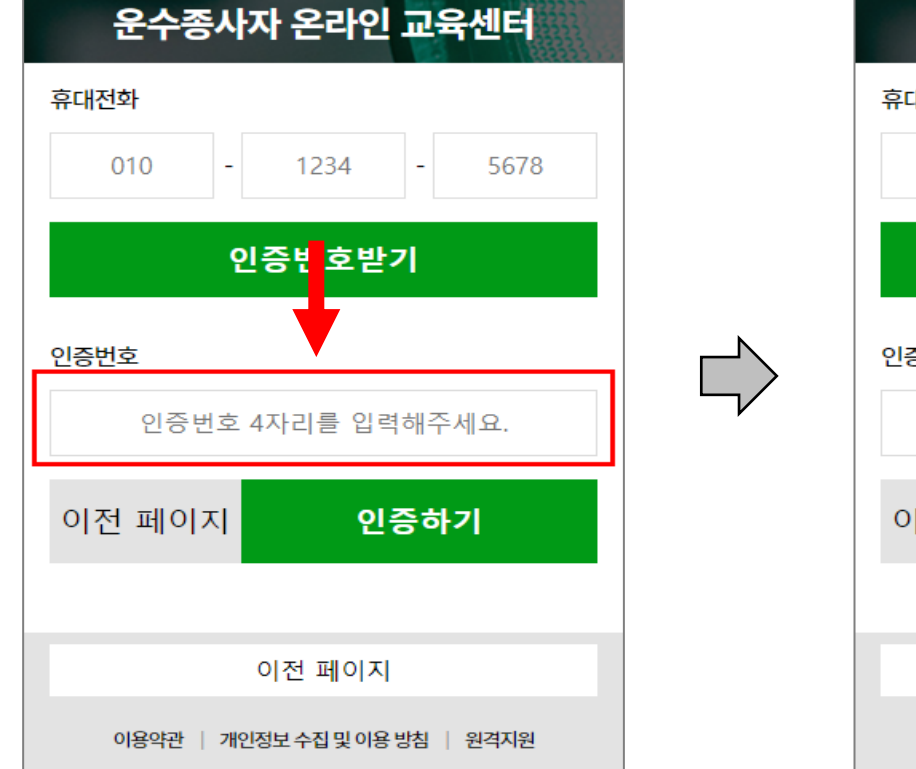

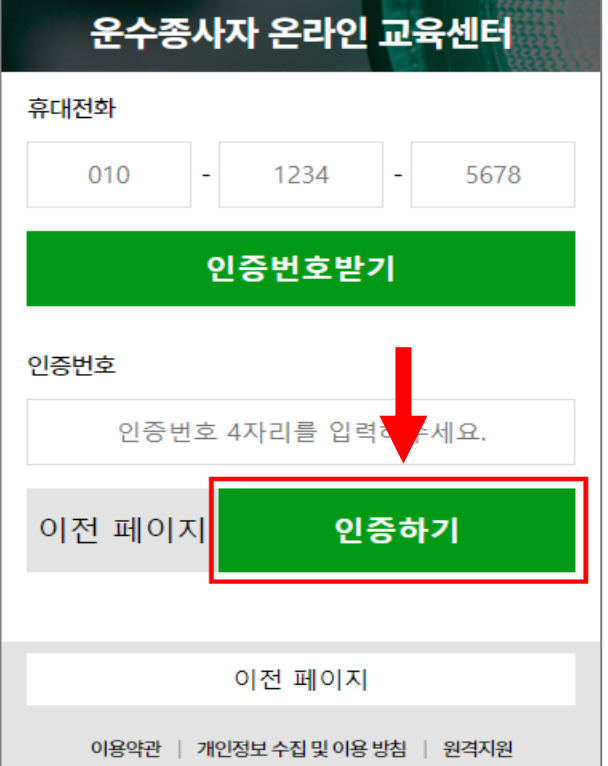

## 온라인 교육 예약 매뉴얼

### 온라인 교육 예약 매뉴얼

#### '보수교육 예약 / 시작' 선택

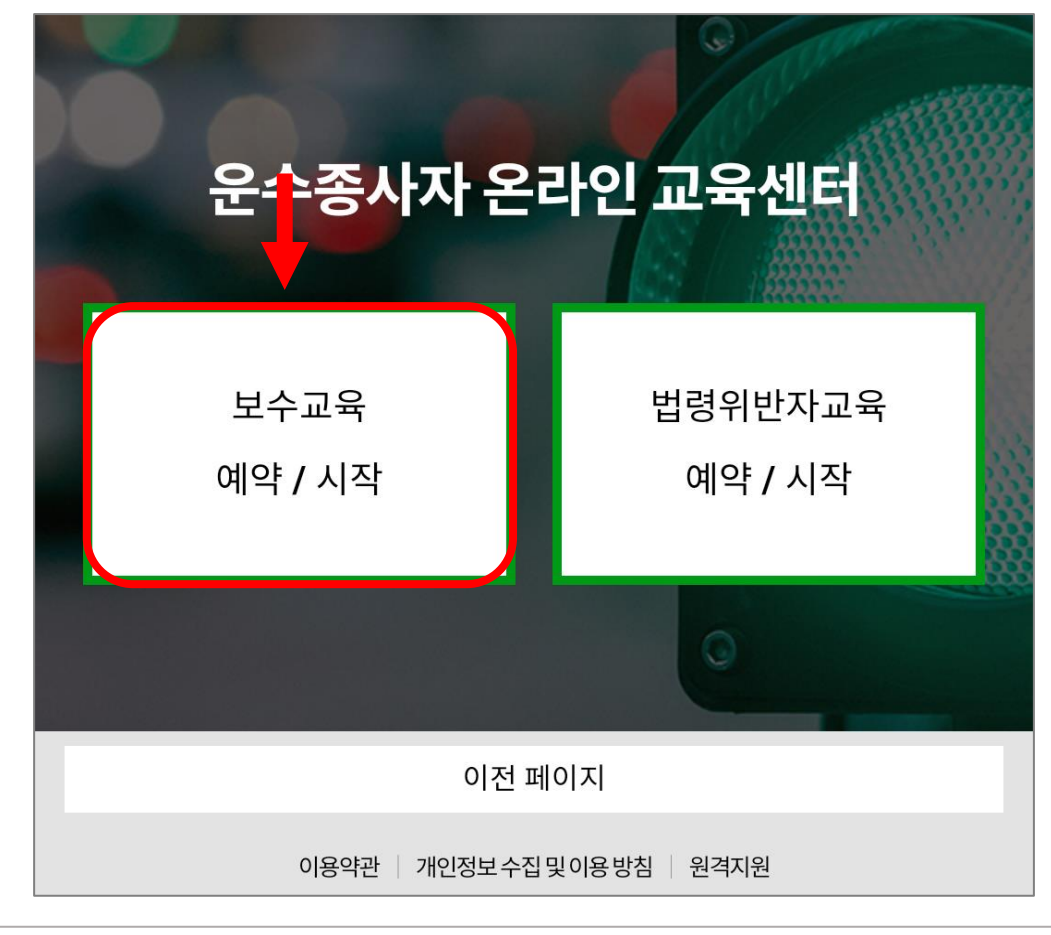

# 온라인 교육 예약 매뉴얼

#### '버스(전세 / 특수 / 마을)' 선택

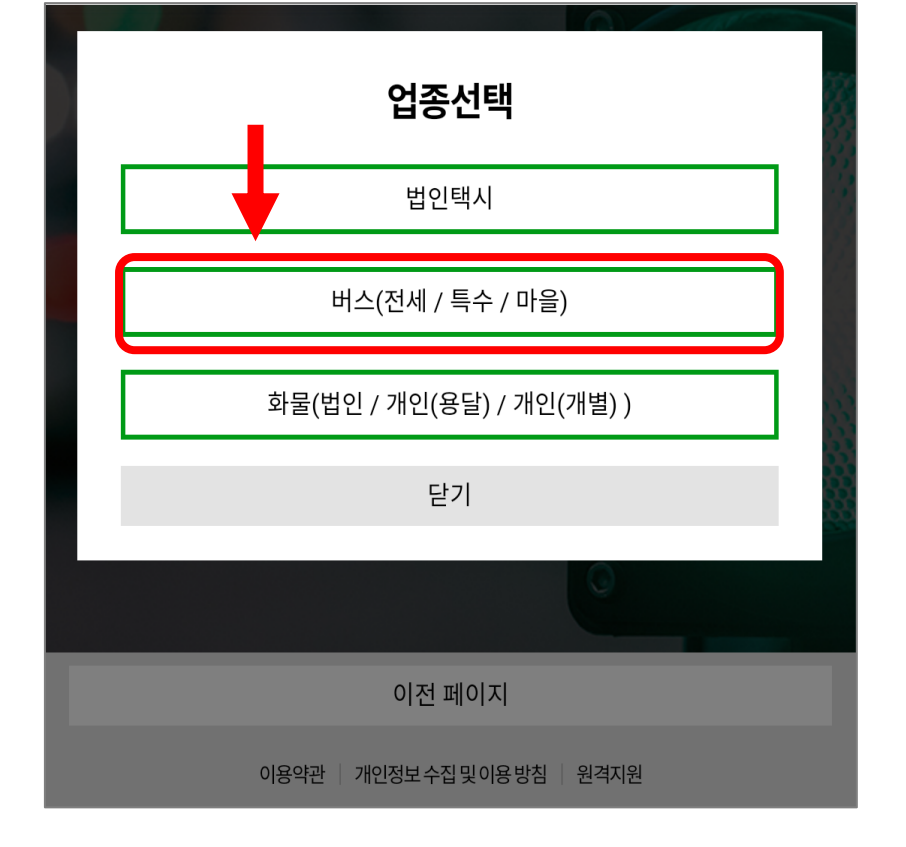

온라인 교육 예약 매뉴얼

#### 해당되는 근무 형태 선택

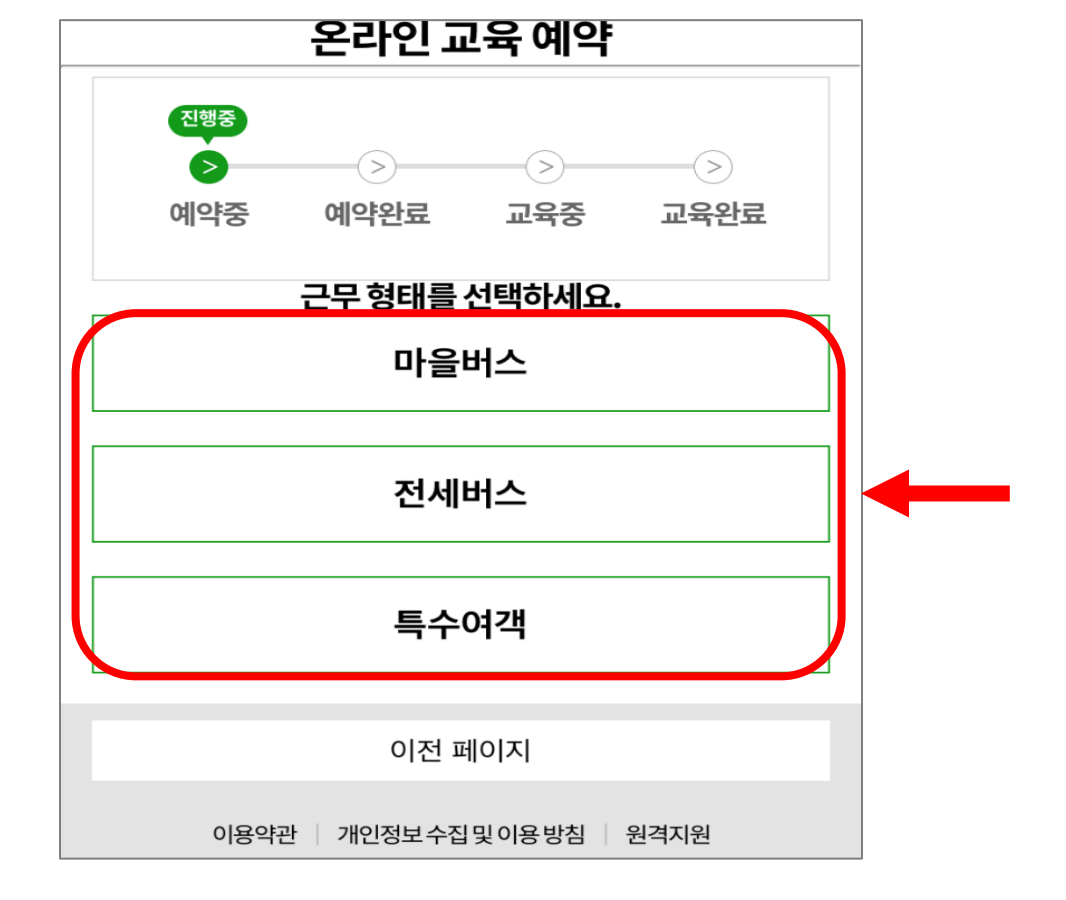

### 3. 교육 신청 및 예약

## 온라인 교육 예약 매뉴얼

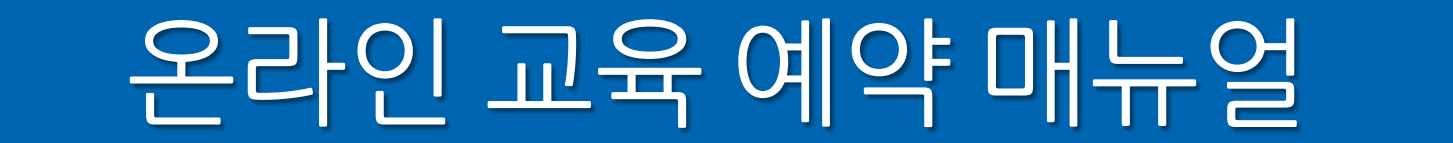

#### 3. 교육 신청 및 예약

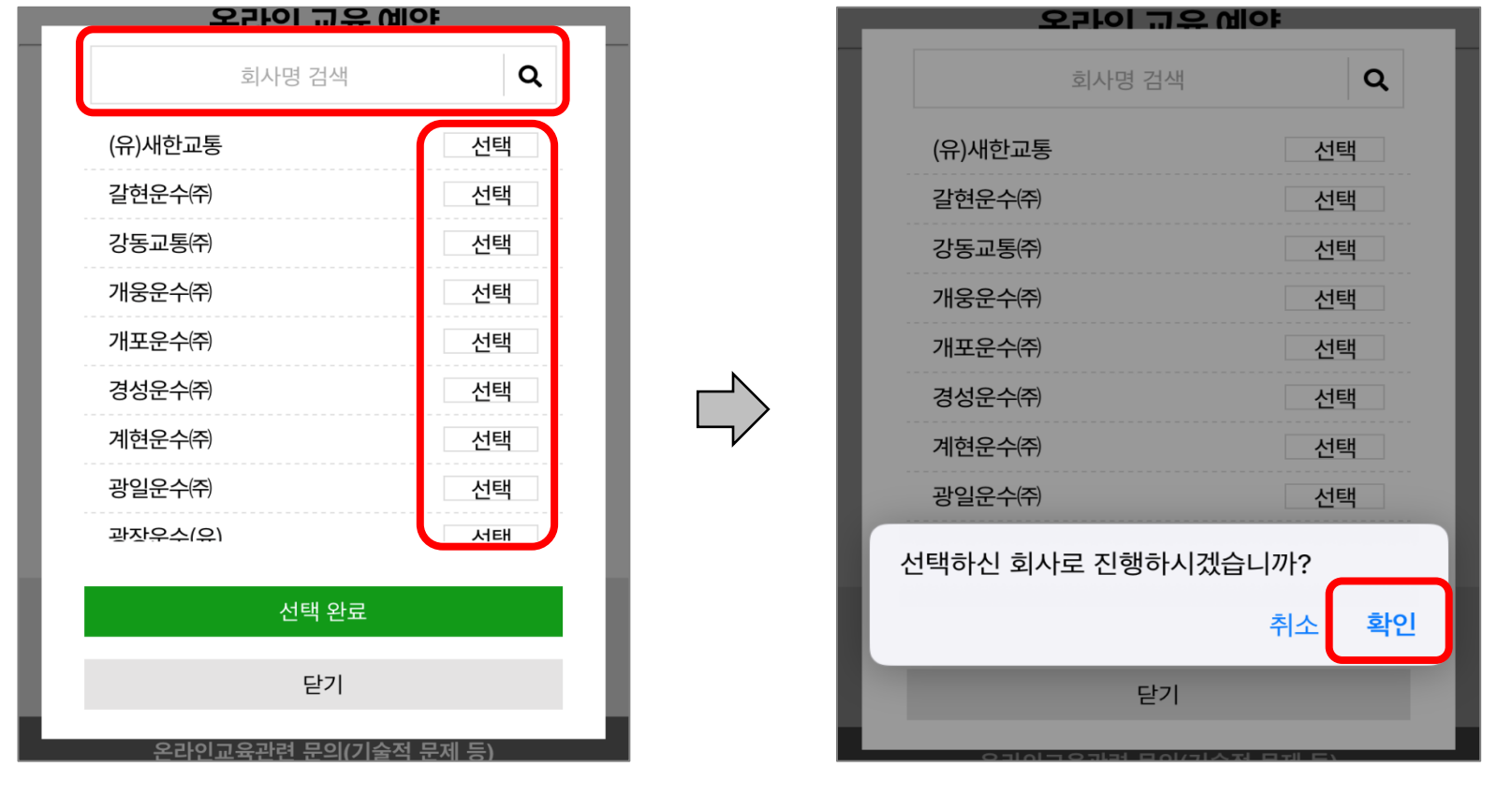

※ 회사명은 버스에 해당되는 회사만 보여집니다.

자신이 속해 있는 회사명을 검색 및 선택 → '확인'

#### '예약하기' 선택

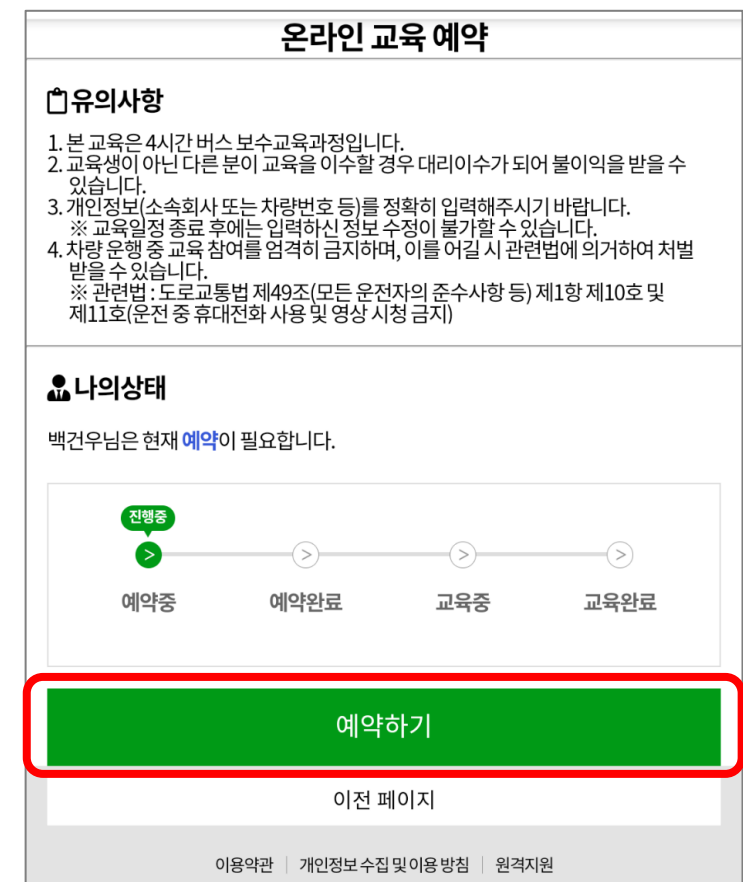

## 온라인 교육 예약 매뉴얼

#### ※ 교육신청은 신청기간 내에서만 신청 가능합니다.

#### 원하는 기수 '선택' 및 '선택 완료' 누르기

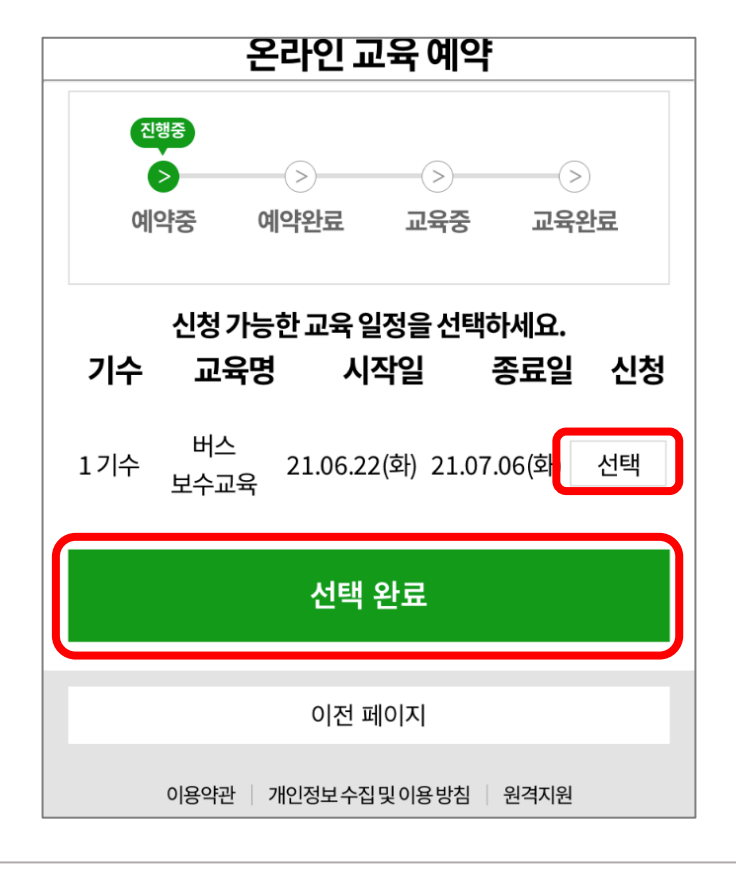

### 3. 교육 신청 및 예약

## 온라인 교육 예약 매뉴얼

#### ※ 예약 취소를 할 경우 '예약 확인' 선택 → '예약취소' 선택 후 안내메시지 '확인'

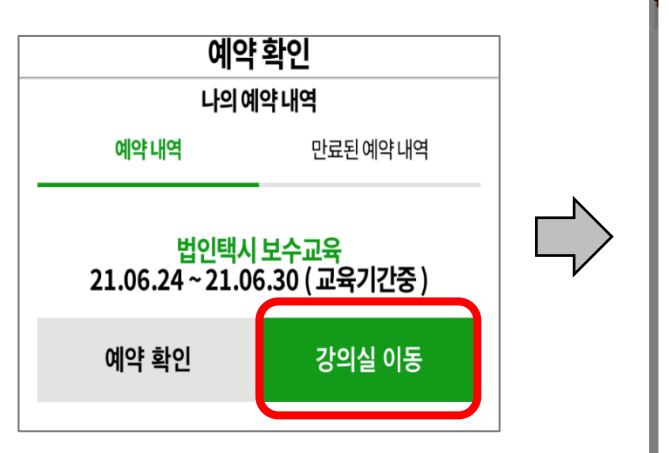

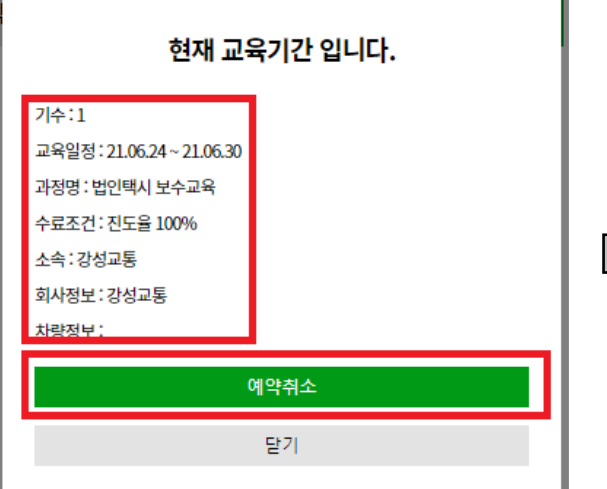

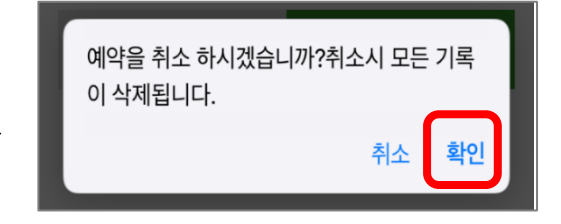

## 온라인 교육 예약 매뉴얼

### 온라인 교육 매뉴얼

#### 서울시교통연수원 홈페이지 접속 후 '온라인 보수교육 바로가기' 선택 (예약한 사이트와 동일)

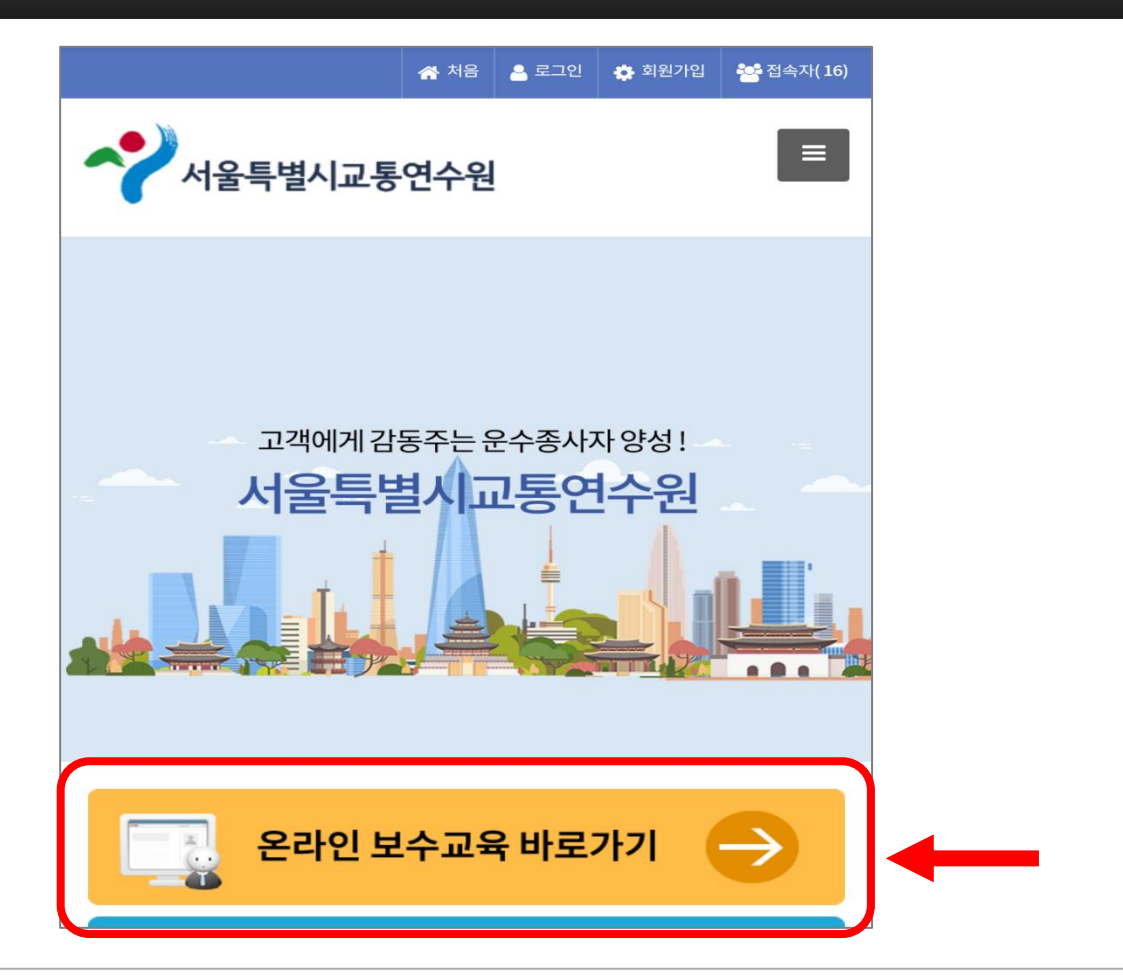

온라인 교육 매뉴얼

#### '이름' 및 '주민등록번호' 작성

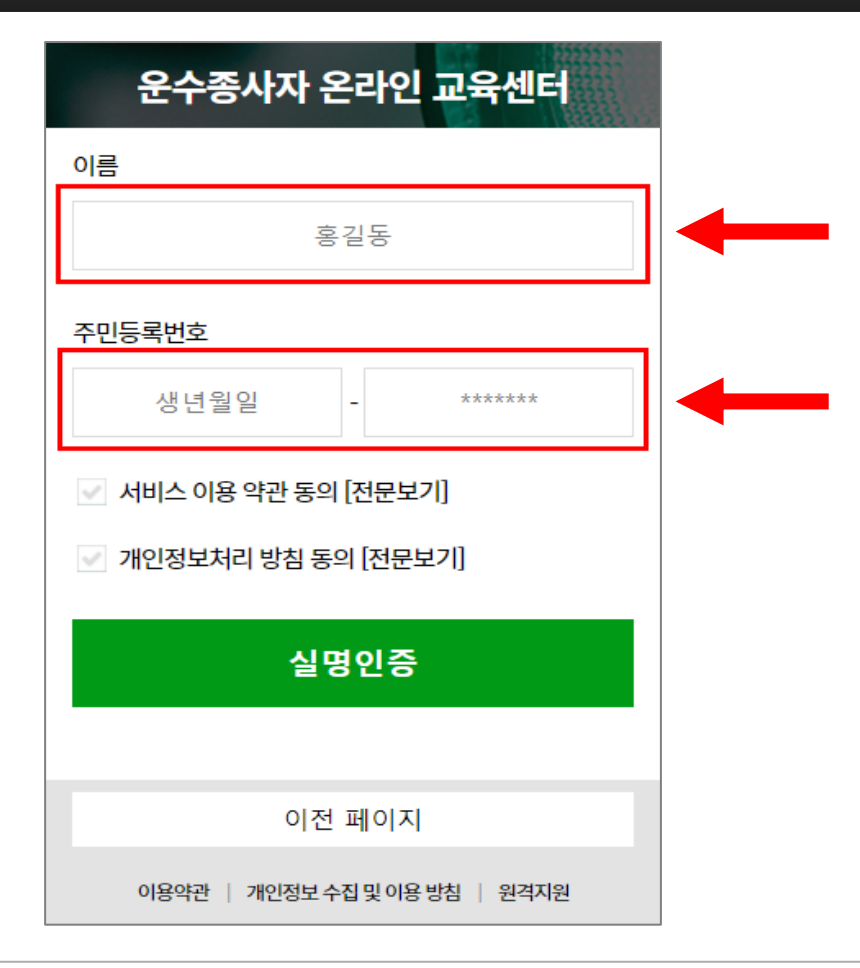

온라인 교육 매뉴얼

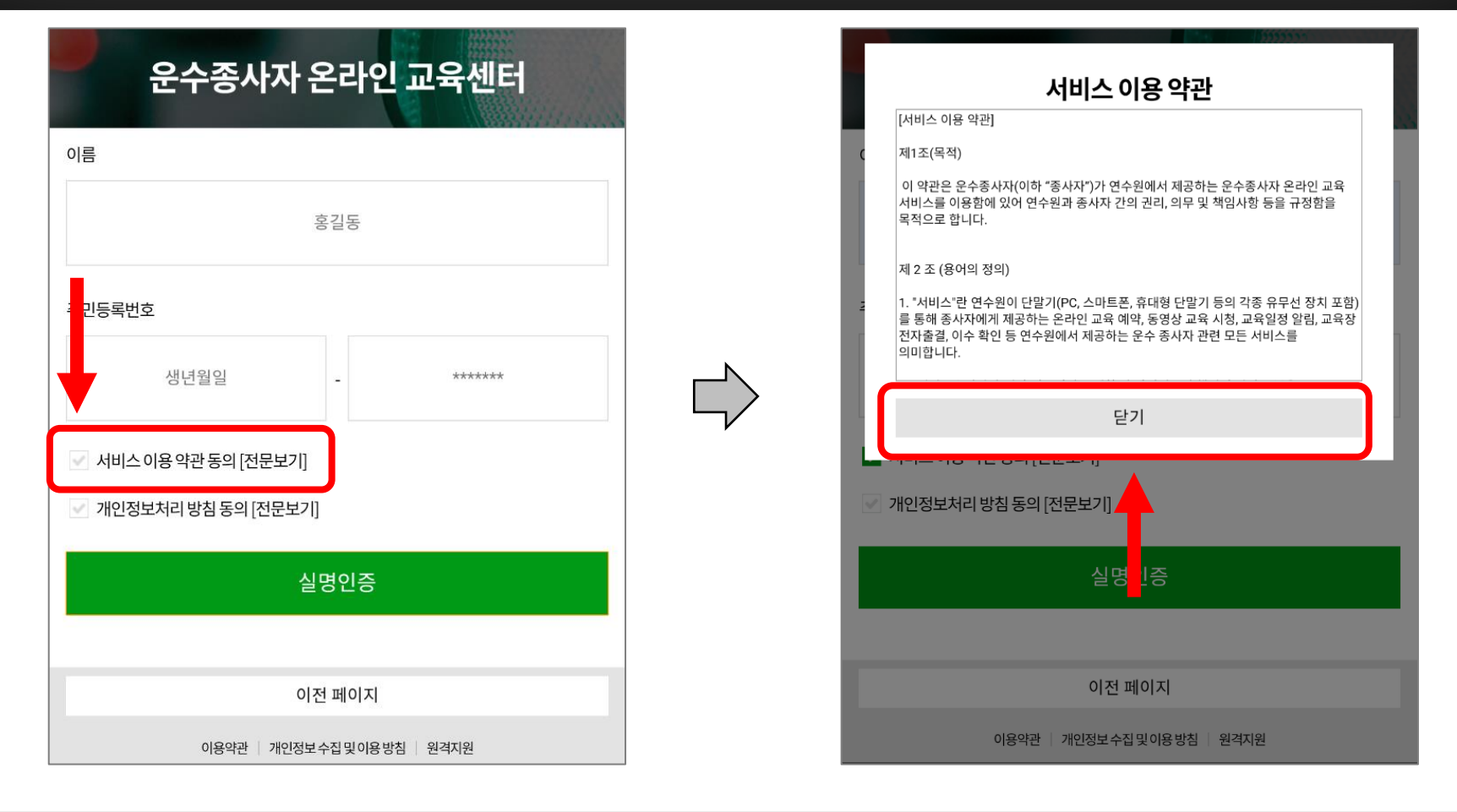

'서비스 이용 약관 동의[전문보기]' 글자 왼쪽 체크박스 선택 후 '닫기' 선택

### 온라인 교육 매뉴얼

#### '개인정보처리 방침 동의[전문보기]' 글자 왼쪽 체크박스 선택 후 '닫기' 선택

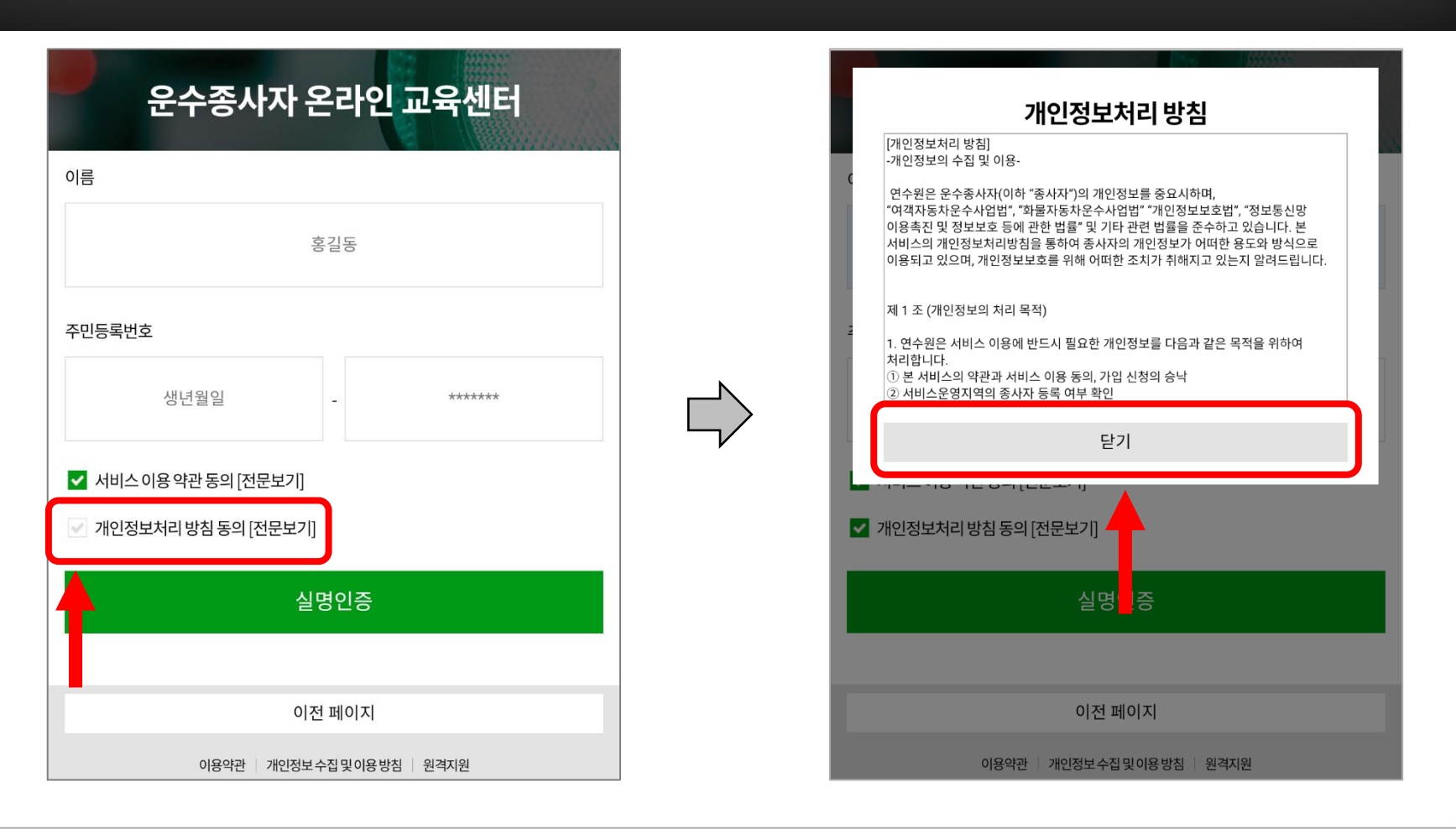

### 온라인 교육 매뉴얼

#### '실명인증' 선택 후 'OK' 선택

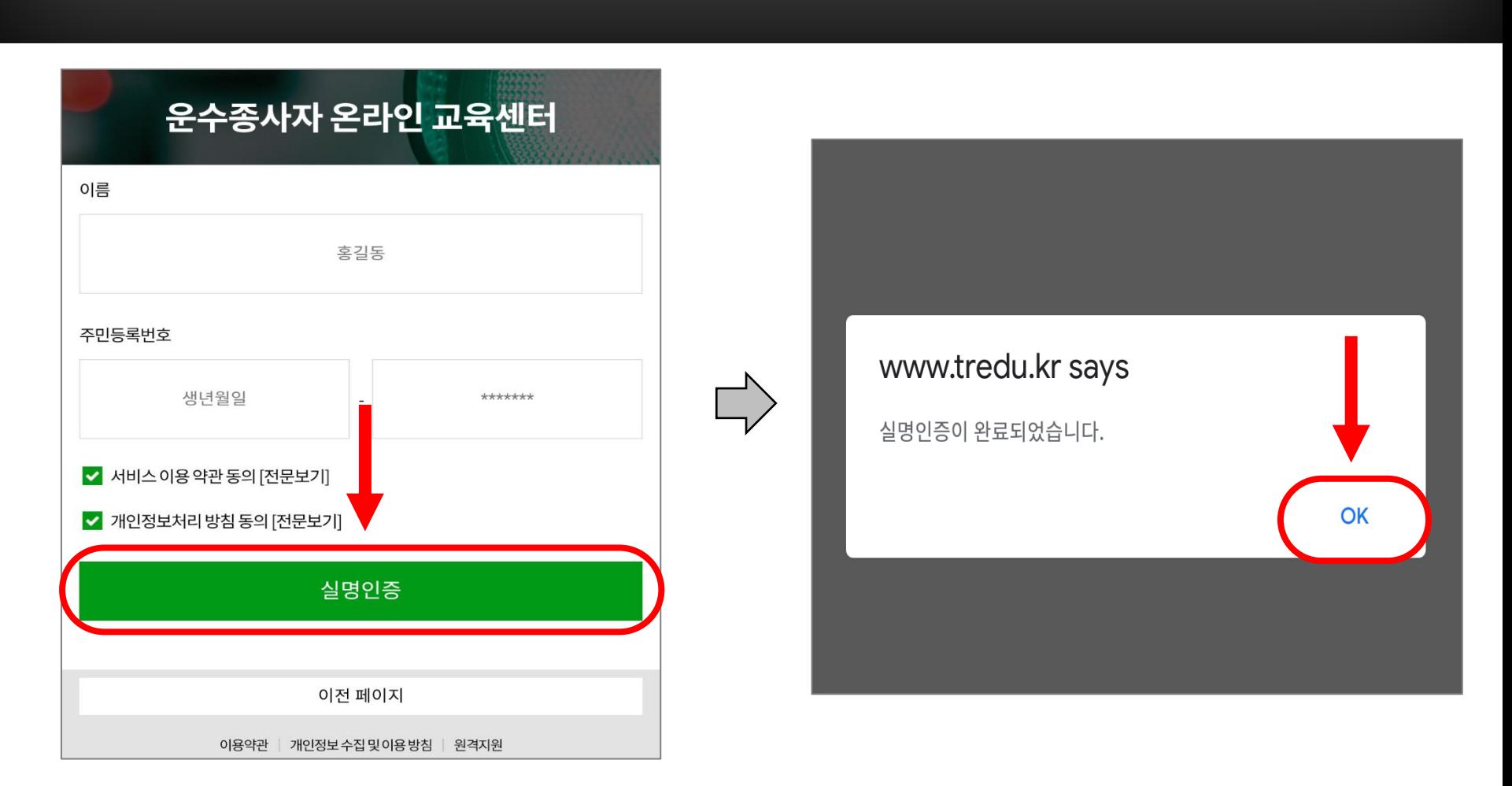

## 온라인 교육 매뉴얼

## 온라인 교육 매뉴얼

4. 교육 수강

- 해당되는 교육 과정 선택
- 온라인교육시작 선택 후 주의사항 아래 동의 선택

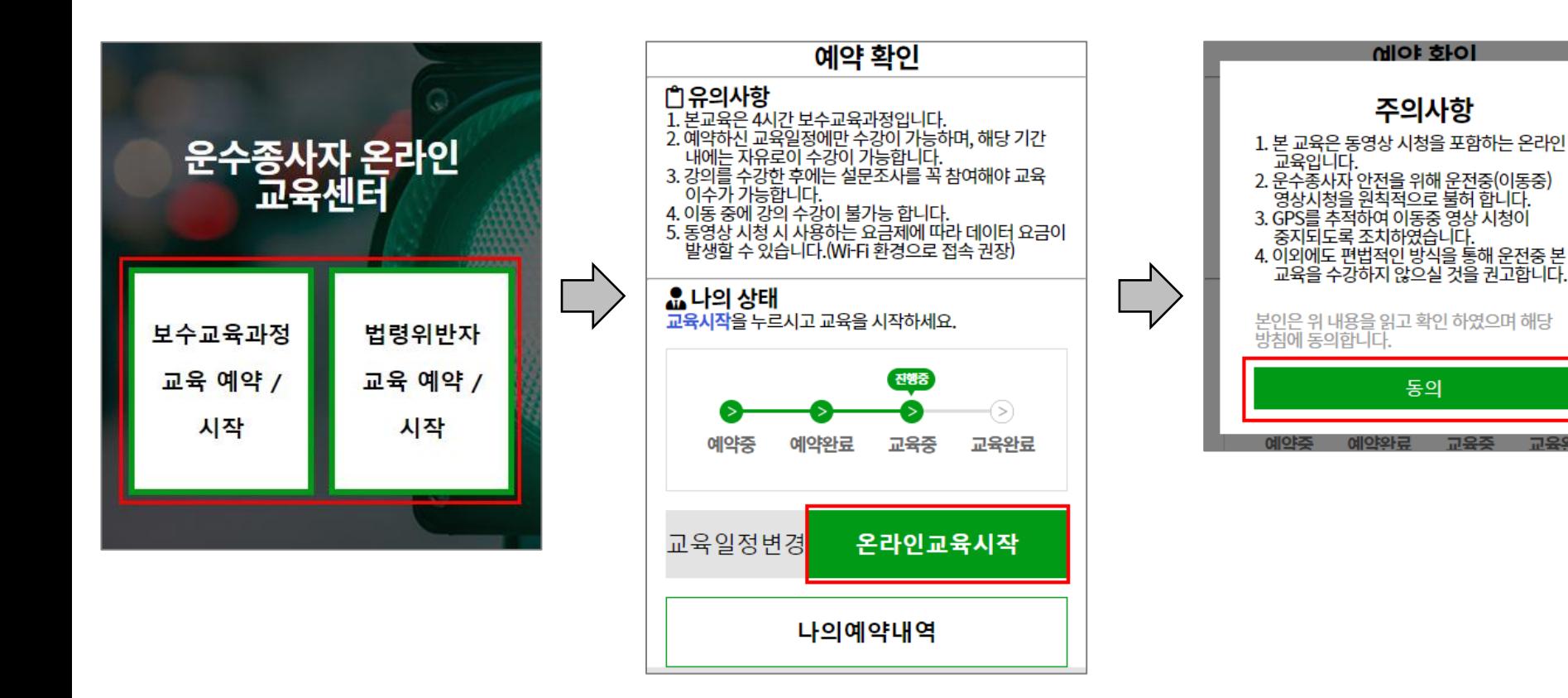

## 온라인 교육 매뉴얼

4. 교육 수강

- 사용자의 현재 위치를 사용 허용 선택
- 허용 안 함을 선택하시면 강의 수강을 하실 수 없습니다.

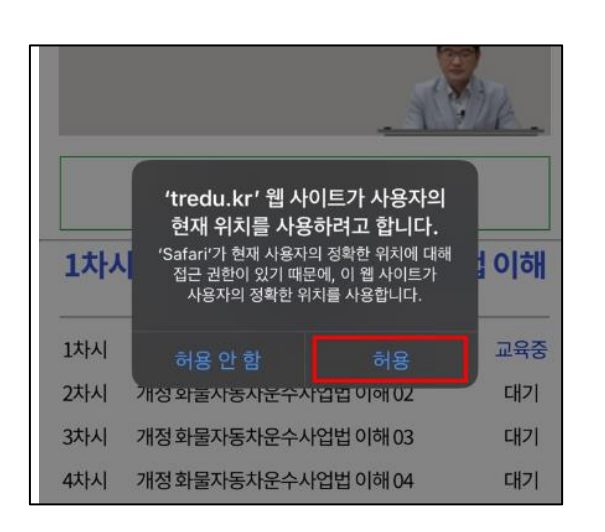

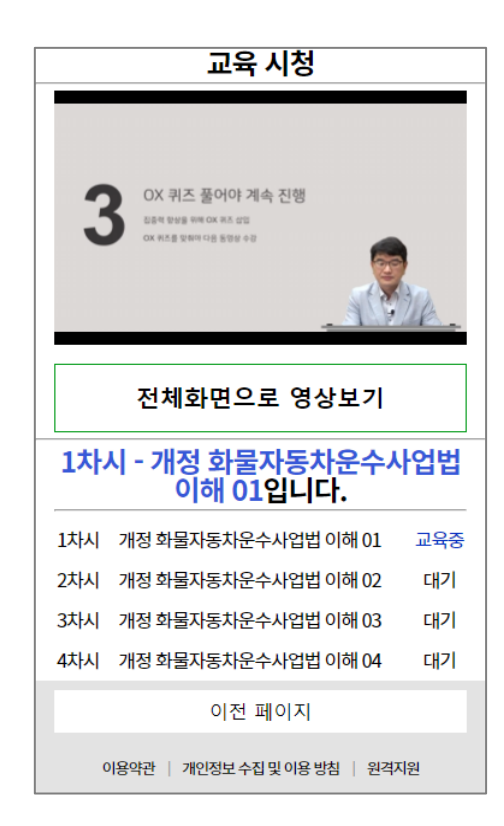

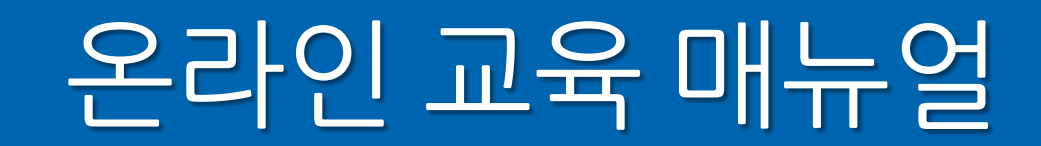

#### 4. 교육 수강

※ 운전 중 영상 시청 시, GPS 감지를 이용하여 자동으로 중단됩니다.

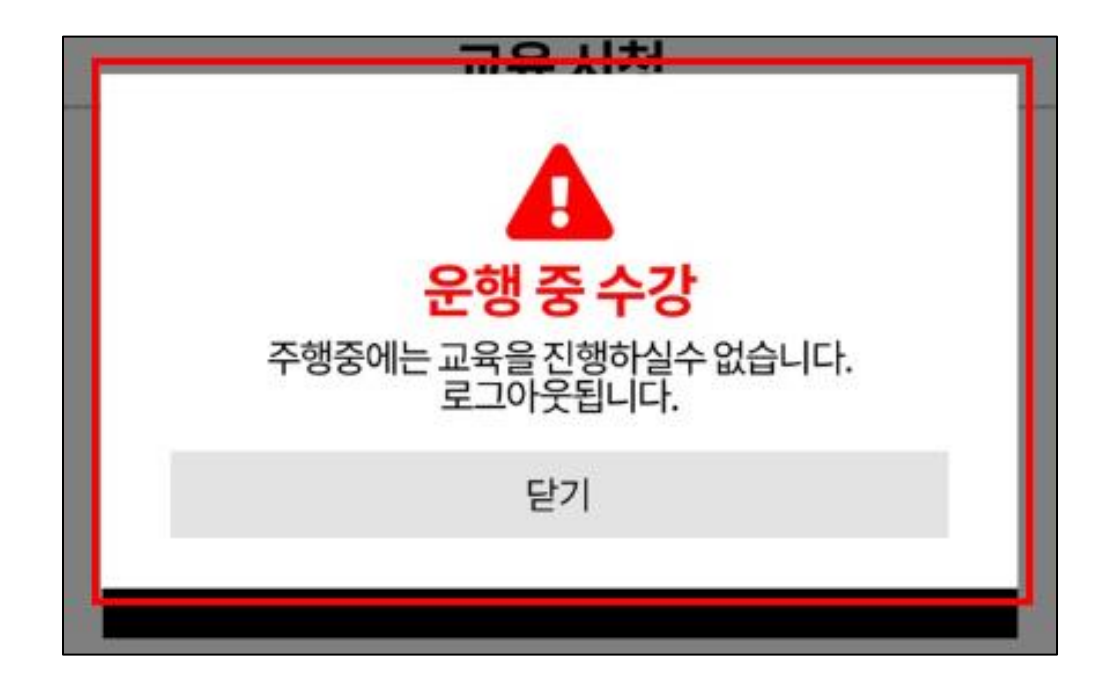

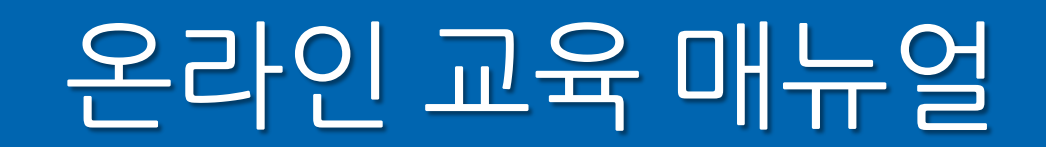

- 교육 수강은 순차적으로 재생되며, 영상 시청 후 다음차시 시청하기 선택
- O,X 퀴즈 풀기 (틀리더라도 정답 확인 후 다음 교시로 이동)

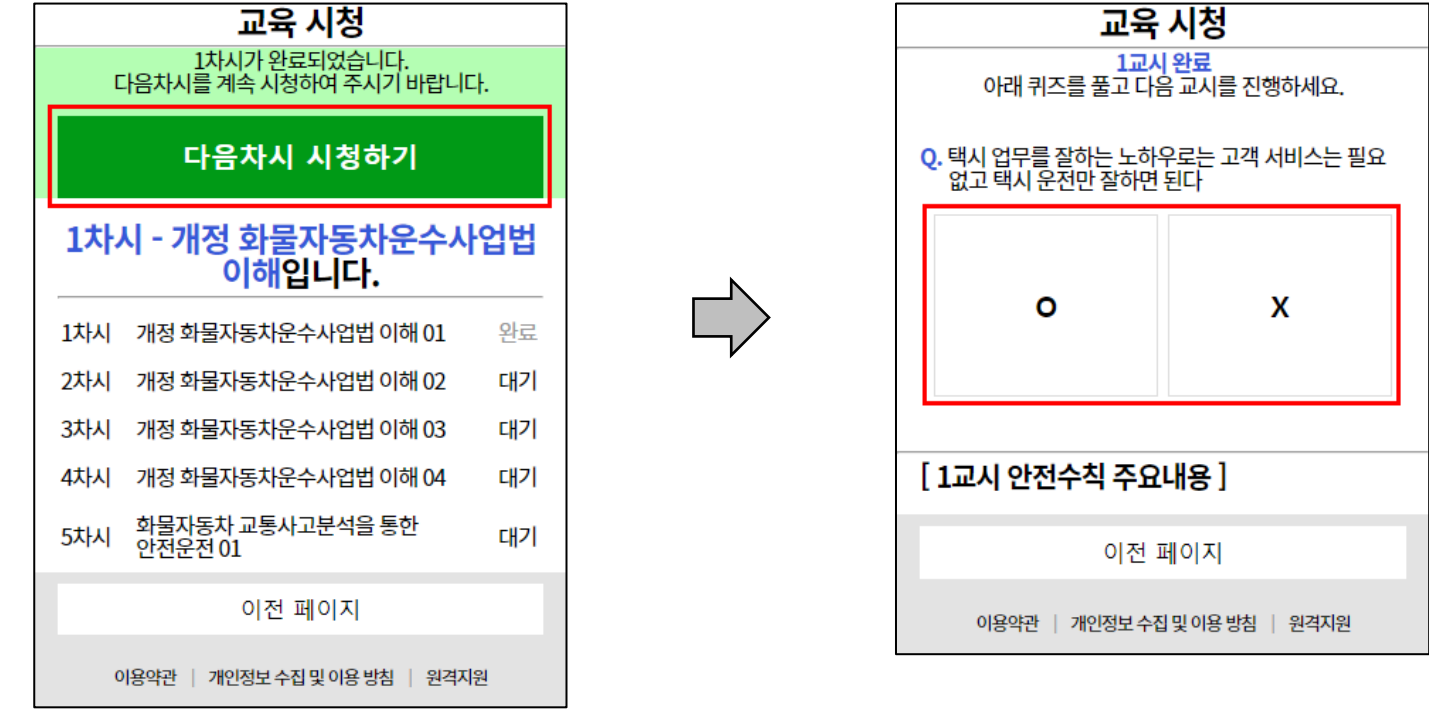

### 온라인 교육 매뉴얼

#### 4. 교육 수강

- 모든 동영상 시청을 마치면 설문 조사 응답 필수
- 설문조사 응답 후 이수증 확인 (필요에 따라 저장 또는 인쇄 가능)

※ 이수증 확인은 교육사이트 재접속하여도 확인 가능

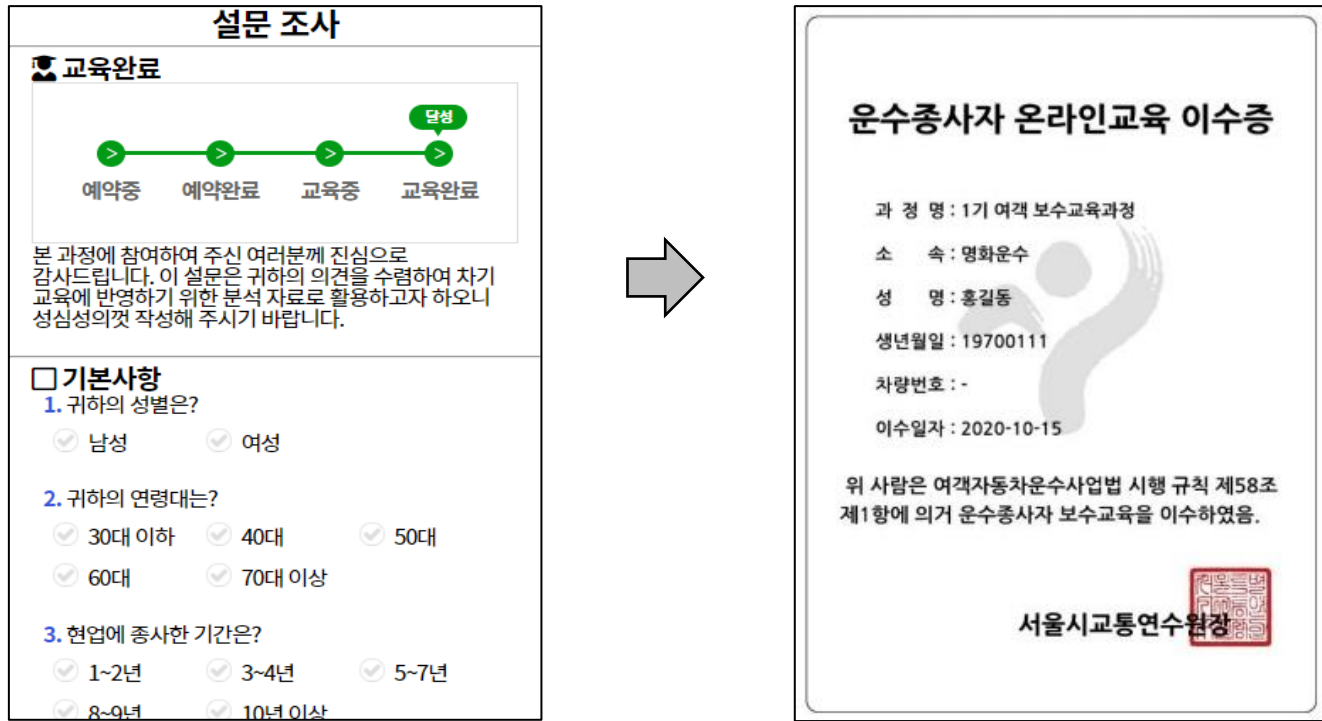